همانطور كه در شكل 22ـ3 مشاهده ميكنيد، با استفاده از ماوس، ميتوانيد پوشۀ مورد نظر را از پانل سمت چپ انتخاب كنيد تا محتويات آن در سمت راست نمايش يابد. به عنوان مثال، در شكل 22ـ3 مسیر 2User\2App\Application\:C از پانل سمت چپ انتخاب شده و به رنگ آبي درآمده است و در سمت راست، پوشهها و پروندههاي موجود در آن نمايشداده شده است.

پوشههايي كه داراي زير پوشه هستند. در سمت چپ خود عالمت دارند. در صورت كليك روي اين عالمت زير پوشههاي آن باز شده و اين عالمت به عالمت تبديل ميشود. با كليك روي این عالمت پوشههاي فرعي باز شده مجدداً بسته ميشوند.

**تمرين** با نمايش ساختار درختي تمرين كارگاهي قبل، ساختار درختي پوشهها و زير پوشههايي كه در Documents ايجاد كردهايد را مشاهده كنيد و مطمئن شويد كه مطابق شكل 17ـ3 درست انجام دادهايد.

## **12ـ3ـ انتخاب پوشه ها و پرونده ها**

قبل از هر كاري روي پوشهها و پروندهها، بايد آنها را انتخاب كرد. انتخاب پروندهها و پوشهها ميتواند براي هدفهای مختلفي از جمله نسخهبرداری، انتقالدادن، حذفكردن، بازكردن، تغيير نام و ... صورت گيرد. پوشهها و پروندهها ميتوانند به صورت تكي يا گروهي انتخاب شوند. روشهاي مختلفی برای انتخاب پروندهها و پوشهها وجود دارد که عبارتاند از:

**الف)** ساده ترين روش انتخاب يك پرونده يا پوشه، كليك روي آن است. اين كار را قبلاً براي تغيير نام و مشاهده مشخصات پروندهها و پوشهها انجام دادهايد.

**ب(** براي انتخاب يك گروه از پروندههاي مجاور، روي اولين پرونده كليك كنيد. سپس كليد Shift را پايين نگه داشته و روي آخرين پرونده گروه كليك كنيد)شكل 3-23(.

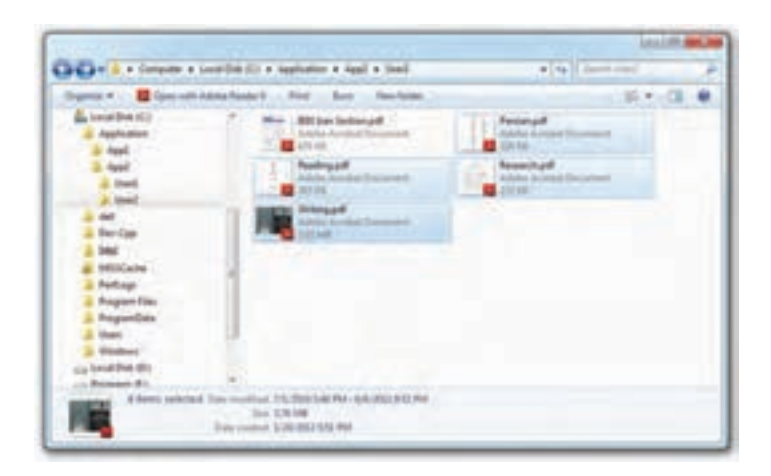

**شكل23ـ3ـ انتخاب پرونده هاي همجوار با Shift+Click**

**ج(** براي انتخاب پروندهها و پوشههاي همجوار، ميتوانيد با پايين نگهداشتن دكمۀ سمت چپ ماوس، به دور آنها يك كادر انتخاب ايجاد كرده و نهايتا دكمه ماوس را رها كنيد. به اين ترتيب، پروندههايي كه در كادر شما قرار گرفته بودند، به حالت انتخاب در خواهند آمد)شكل 24ـ3(.

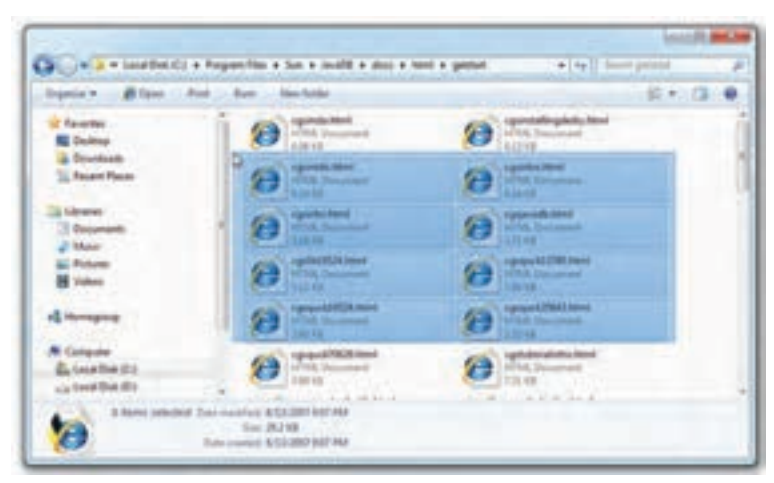

**شكل24ـ3ـ انتخاب پرونده هاي همجوار با ايجاد يك كادر به دور آن ها**

**د(** براي انتخاب يك گروه از پروندهها و پوشههاي غير همجوار، اولين مورد را انتخاب كنيد. آنگاه كليد Ctrl را پايين نگه داريد و روي موارد ديگر به دلخواه كليك كنيد. به اين ترتيب مي توانيد پروندهها و پوشههاي مورد نظر را انتخاب كنيد( شكل ۲۵ـ۳).

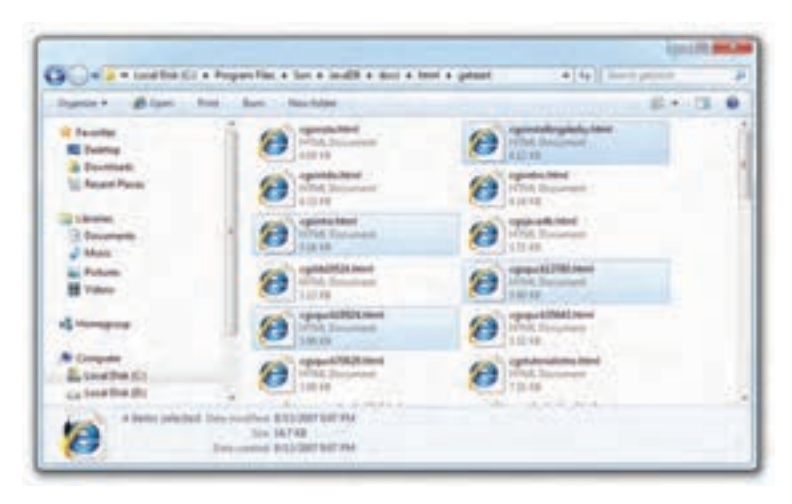

**شكل25ـ3ـ انتخاب پرونده ها و پوشه ها با كليد Ctrl**

با فشار كليدهای ميانبر A+Ctrl، تمام پروندهها و پوشههاي موجود در فهرست جاري كاوشگر ويندوز انتخاب ميشود.

براي از انتخاب در آوردن يك عنصر دلخواه از گروه پروندهها و پوشههاي انتخاب شده، كليد Ctrl را پايين نگهداشته و روي پرونده يا پوشه مورد نظر كليك كنيد.

براي از انتخاب درآوردن كل موارد انتخابي، روي يك ناحيۀ خالي از كادر محتويات كاوشگر، كليك كنيد.

**نكته** با استفاده از كليدهاي جهتنما و Shift از صفحه كليد نيز ميتوان، بدون استفاده از ماوس، پروندهها و پوشههاي مورد نظر را انتخاب كرد. همچنین با پایین نگهداشتن کلید Ctrl و با حرکت کلیدهای چهار جهت اصلی میتوان با استفاده از کلید Space، اقالم مورد نظر را به صورت پراکنده انتخاب کرد. **تمرين**

چند پرونده و پوشه را به دلخواه مطابق يكي از روشهاي توضيح داده شده، انتخاب كنيد. به پانل مشخصات در قسمت پایین پنجره كاوشگر نگاه كنيد. چه تغييري را مشاهده ميكنيد؟ اين پانل چه اطالعاتي درباره پروندهها و پوشههاي انتخابي، در اختيار شما قرار مي دهد؟

**13ـ3ـ نسخه برداری و جا به جا کردن پرونده ها و پوشه ها** در بسياري موارد، نيازمند نسخهبرداری پروندهها يا پوشهها به همراه محتويات آنها به موقعيتي ديگر در ساختار درختي يا حافظۀ فلش هستيم. بعد از پایان نسخهبرداری دو نسخه از پرونده يا پوشه وجود خواهد داشت. در تغيير مكان يا انتقال، موقعيت قرارگيري پرونده يا پوشه تغيير مي كند و نسخۀ جديدي ايجاد نمي شود.

عملیات نسخهبرداری و انتقال در مورد پرونده ها و پوشهها با Paste-Copy و Paste-Cut قابل انجام است. براي نسخهبرداری يا تغيير مكان پروندهها و پوشهها، ابتدا باید آنها را انتخاب كنيد. سپس یکی از روشهاي زیر را به کار گیرید:

**الف(** روی پروندههای انتخاب شده کلیک راست کنید. سپس مانند شکل 26ـ،3 از منوی حاصل روی گزینۀ Copy (برای کپی کردن) یا Cut (برای انتقال) کلیک کنید. حال باید مسير محل نسخهبرداری پروندهها يا پوشههاي انتخابي را تعيين كنيد. بعد از باز کردن مسیر مقصد در کاوشگر ویندوز، روی ناحیۀ خالی کلیک راست کرده و از منوی حاصل گزینۀ Paste را انتخاب کنید.

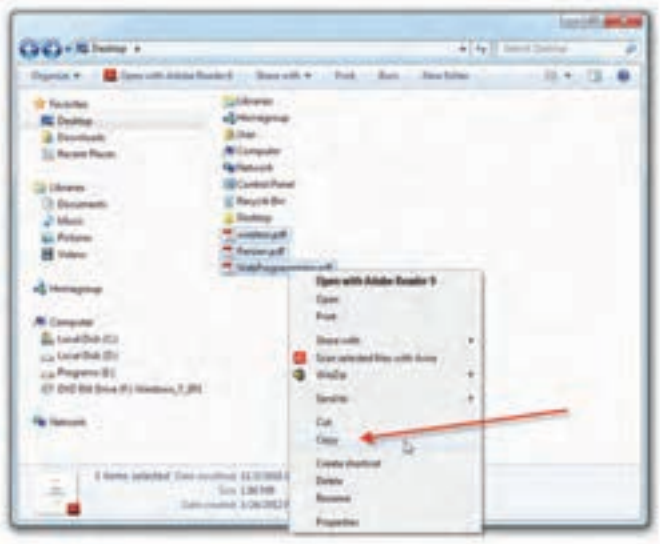

**شكل26ـ3ـ انتخاب گزینۀ Copy از منوی حاصل از کلیک راست**

**ب(** بعد از انتخاب پرونده ها و پوشههای مورد نظر، از کلید میانبر C+Ctrl برای کپی کردن و کلید میانبر X+Ctrl برای انتقال اقالم انتخاب شده استفاده کنید. بعد از باز کردن مسیر مقصد در کاوشگر ویندوز، از كليد ميانبر V+Ctrl برای شروع کپی یا انتقال استفاده کنید.

به اين ترتيب مشاهده خواهيد كرد كه ويندوز با نمايش كادري به شكل 27ـ،3 پروندهها و پوشهها را از مسير مبدا به مسير مقصد نسخهبر داری مي كند. در اين كادر زمان تقريبي نسخهبر داری يا انتقال پروندهها و پوشهها را مشاهده ميكنيد.

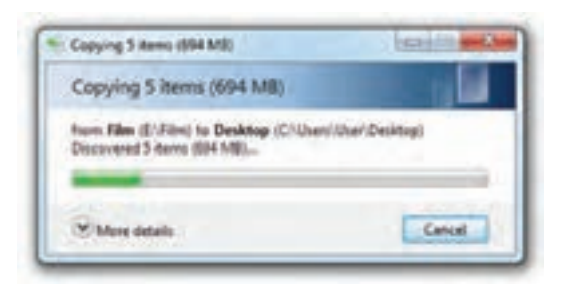

**شكل27ـ3ـكادر نمايشي در حين نسخه برداری يا انتقال**

در انتقال پروندهها نيز، كادري مشابه شكل 27ـ3 پديد ميآيد با اين تفاوت كه به جاي عبارت Copying ... ، عبارت ...moving در عنوان کادر ذکر میشود.

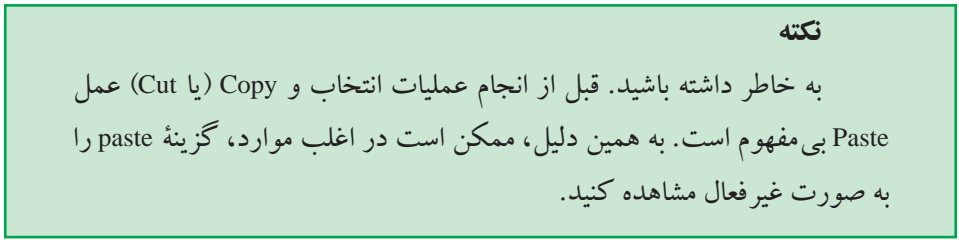

## **كنجكاوي** کادر نشان داده شده در شکل 27ـ3 دارای یک دکمه حاوی فلش رو به پایین به نام details More است. در حین نسخهبرداری روی آن کلیک کنید. چه اطالعاتی را مشاهده می کنید؟

**تمرين** پوشهاي به نام Small روي دسك تاپ ويندوز بوجود آوريد. حال چند پرونده دلخواه(از جمله پروندههايي را كه در تمرين هاي قبل بهوجود آوردهايد.) را درون پوشه فوق نسخهبرداری كنيد. اندازۀ اين پوشه و محتويات آن برحسب بايت، چقدر است ؟

**تمرين** پوشۀ Small ايجاد شده در تمرين قبل را بهطور كامل بهفهرست ريشۀ درايو :D انتقال دهيد.

**14ـ3ـ حذف پرونده ها و پوشه ها** هنگامي كه به پروندهها و پوشهها نيازي نداريد، مي توانيد آنها را از روي حافظۀ جانبي حذف كنيد. پروندهها و پوشههايي كه حذف مي كنيم، به صورت پيش فرض به سطل بازيافت (Recycle Bin) فرستاده ميشود. مزيت اين كار اين است كه در صورت نياز و انصراف ميتوان آنها را دوباره بازيابي كرد. با توجه به اين كه پروندههاي حذف شدۀ موجود در سطل بازيافت، كماكان در سطح ديسك باقي مي مانند، مي توان در صورت كمبود فضاي ديسك،آن&ا را به صورت قطعي و غير قابل بازگشت حذف كرد.

الزم به یادآوری است که فقط اقدام به حذف پروندهها و پوشههايي كنيد كه بهوسيلۀ خودتان ايجاد شدهاند. حذف پروندههاي ناآشنا ميتواند سبب بروز مشكالتي براي ويندوز شود.

براي حذف پروندهها و پوشهها، ابتدا باید آنها را در كاوشگر ويندوز انتخاب كنيد. حال ميتوانيد یکی از روشهای زير را به کار گیرید:

**الف(** سادهترین روش، فشار دکمۀ Delete از صفحه کلید است.

**ب(** روش دیگر آن است که روی اقالم انتخاب شده کلیک راست کرده و مطابق شكل 28ـ3 گزینۀ Delete را انتخاب كنيد.

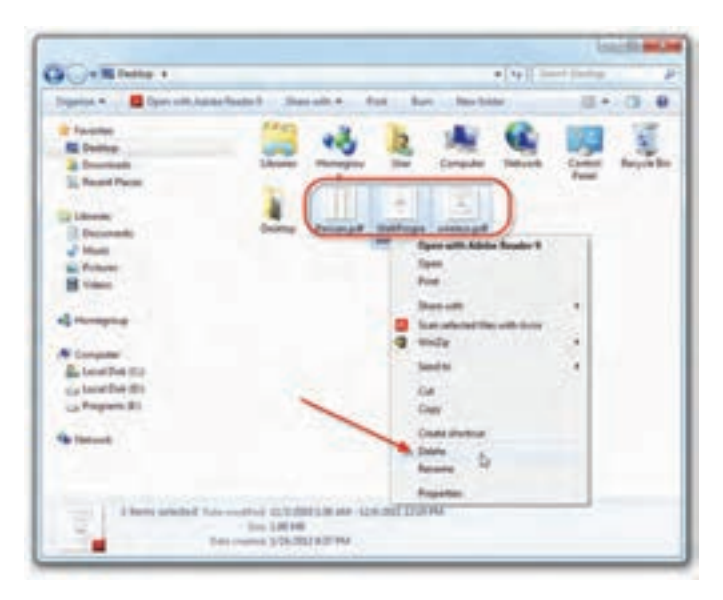

**شكل 28ـ3ـحذف پرونده ها و پوشه هاي انتخابي با کلیک راست**

**ج(** روش ديگر حذف اقالم مورد نظر،درگ كردن آنها به سطل بازيافت موجود روي دسك تاپ است.

با انجام یکی از روشهای پیشنهاد شده برای حذف، كادري مشابه شكل 29ـ3 ظاهر ميشود و از شما درخواست ميشود حذف پروندهها و پوشهها را تأييد كنيد. در صورت اطمينان از حذف روي كلمۀ Yes كليك كنيد.

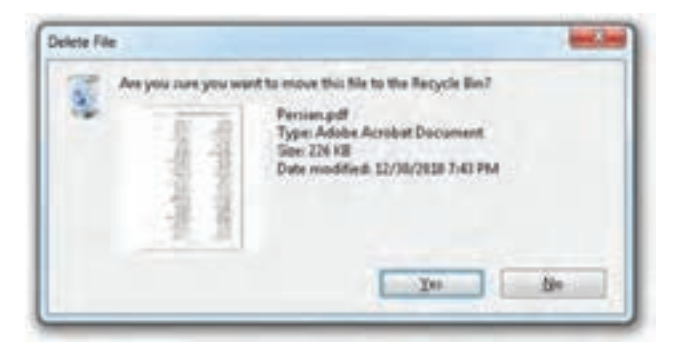

**شكل29ـ3ـ كادر محاورهاي تأييد حذف**

بعد از كليك روي دكمۀ Yes، پروندهها و پوشههاي انتخابي به داخل سطل بازيافت منتقل مي شوند.

**نكته** 1ـ پروندههايي كه مربوط به ساير كاربران است، حذف نكنيد. 2ـ حذف پروندهها و پوشهها از روي ديسكهاي قابل حمل يا دیسک نرم، آنها را به صورت كامل حذف ميكند و به سطل بازيافت ارسال نميكند، لذا قابل بازيافت نيستند. 3ـ در صورتي كه بالفاصله بعد از حذف پروندهها و پوشهها منصرف شديد و خواستيد آنها را بازيابي كنيد، كافي است كليدهاي ميانبر Z+Ctrl را فشار دهيد.

در صورتي كه بخواهيد پرونده يا پوشههايي را به طور كامل حذف كنيد )بدون ارسال به سطل بازيافت( كافي است آنها را انتخاب كرده و كليدهاي Shift + Del را از صفحه كليد، به طور همزمان فشار دهيد.

**تمرين** با حذف كامل پروندهها و پوشهها، كادر محاورهاي تأييد حذف، چه تغييري مي كند؟

**15ـ3ـ بازيابي پرونده ها و پوشه هاي حذف شده از سطل بازيافت** فرض كنيد قصد داريم تعدادي از پروندهها يا پوشههايي را كه حذف كردهايم، بازيابي كنيم. پروندهها و پوشههاي حذف شدۀ موجود در سطل بازيافت تا زماني كه كاربر آنها را حذف نكرده يا سطل بازيافت پرنشده است، درون آن باقي ميمانند. هنگامي كه سطل بازيافت پر شود، ويندوز پروندهها و پوشههاي قديمي را بهطور كامل حذف مي كند (دور مي ريزد) تا فضاي كافي براي نگهداری اطالعاتی كه جديداً حذف ميشوند، فراهم شود.

اگر ويندوز پرونده يا پوشه درون سطل بازيافت را حذف كند، ممكن است بتوانيد آنها را

با نرمافزارهاي ويژهاي باز گردانيد.' اما هيچ تضميني براي انجام موفقيت آميز اين كار وجود ندارد. براي مشاهدۀ محتويات سطل بازيافت روي نشانۀ Bin Recycle در دسك تاپ، دوبار كليك كنيد. ويندوز پنجره كاوشگر را باز كرده و محتويات سطل بازيافت را نشان مي دهد(شكل ٣٠\_٣).

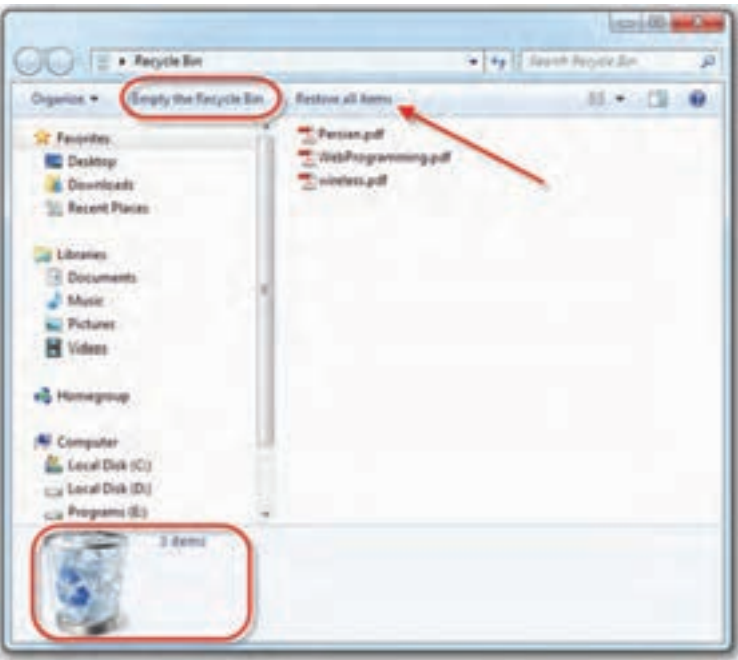

**شكل 30ـ3ـ سطل بازيافت و محتويات آن**

براي حذف محتويات سطل بازيافت، همانگونه که در شکل 30ـ3 نشان داده شده است، كافي است از نوار گزینههای میانبر، روی عبارت Empty Recycle Bin کلیک كنید. در اين صورت ويندوز كادر دريافت تأييد Delete Multiple Items را براي اطمينان از انجام كار نشان مي دهد. دكمۀ Yes را انتخاب كنيد تا محتويات سطل بازيافت حذف شوند. معمولا ظاهر سطل بازيافت، با داشتن اقلام حذف شده به صورت مسيح و در صورت خالي بودن به شكل است. تخليۀ محتويات سطل بازيافت، فضاي آزاد درايوها را افزايش مي دهد.(چرا؟)

**حذف محتويات سطل بازيافت**

<sup>ً</sup> Undelete یا Recovery گويند. 1ـ به اين عمل اصطالحا

**بازيافت محتويات سطل بازيافت** براي بازيافت همه محتويات سطل بازيافت، كافي است از نوار گزینههای میانبر، روی عبارت items all Restore کلیک كنيد)شکل 30ـ3(. در اين صورت كل پوشهها و پروندههاي حذف شده موجود در سطل بازيافت، در مسيرهای اوليۀ خود بازيابي خواهند شد. درصورتي كه بخواهيد، تعداد دلخواهي از پروندهها و پوشهها را بازيابي كنيد، كافي است آنها را انتخاب كرده و از نوار گزینههای میانبر، روی عبارت Restore the selected items كلیک كنید(شکل 31ـ3(. با كليك راست روی گزینههای انتخابی و انتخاب گزينۀ Restore نيز ميتوان همين كار را انجام داد.

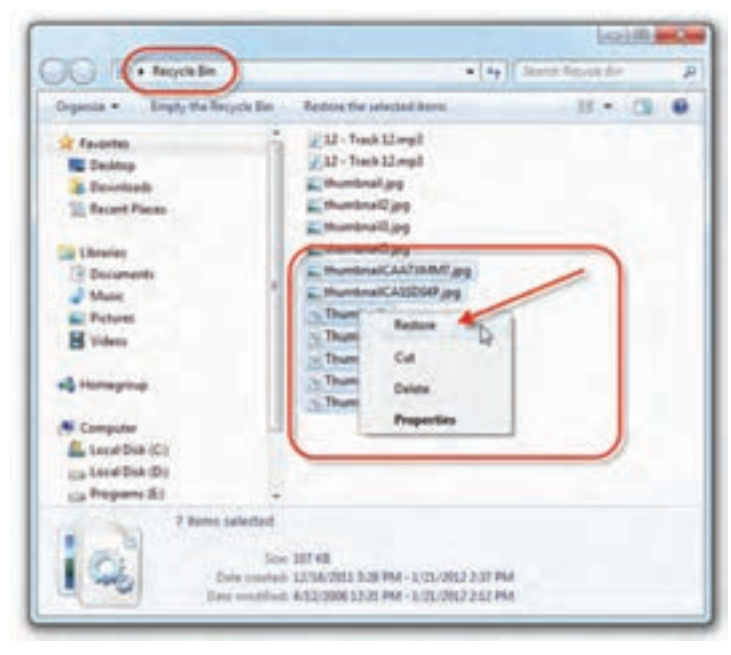

**شكل 31ـ3ـ بازیافت اطالعات از Bin Recycle**

**تنظيمات سطل بازيافت**

براي تغيير تنظيمات سطل بازيافت، روي نشانۀ آن كليك راست كنيد و گزينۀ Properties را انتخاب نماييد. در شكل 32ـ3 مشاهده ميكنيد که در زبانۀ General تنظيمات عموميسطل بازيافت وجود دارد. با انتخاب درايوهاي ديسك سخت میتوان مشخصات سطل بازیافت را در مشاهده و در صورت لزوم تغییر داد.

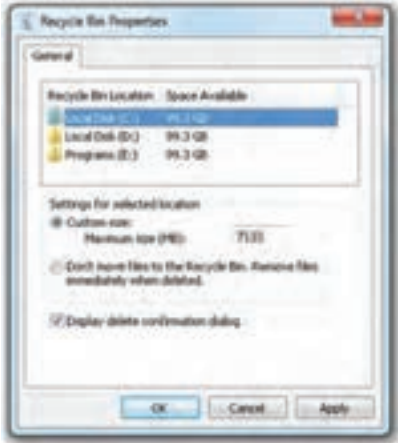

**شكل 32ـ3ـ كادر تنظيمات سطل بازيافت**

سطل بازيافت به طور پيش فرض کمتر از ده درصد از فضاي هر درايو را برای نگهداري عناصر حذف شده اختصاص ميدهد. ميتوان با ذکر مقدار جدید در کادر مقابل عبارت (MB(size Maximum مقدار پیش فرض را تغییر داد. در اين كادر گزينههاي ديگري نيز وجود دارند كه عبارتاند از:

Don't move files to the Recycle Bin. Remove files immediately when deleted با عالمتدار كردن اين گزينه، اقالم حذف شده بهجاي انتقال به سطل بازيافت، بالفاصله به صورت كامل حذف مي شوند. توصيه مي شود اين كادر را علامت دار نكنيد، چون امكان باز بافت پروندهها و پوشههاي حذف شده را از دست مي دهيد.

Display delete confirmation dialog

با عالمتدار بودن اين گزينه، قبل از حذف اقالم، كادر محاورهاي تأييد حذف ظاهر خواهد شد.

**تمرين** با انجام تنظيمات جديد، دقيقا ده درصد از فضاى درايو :C و بيست درصد از فضاي بقيۀ درايوها را به سطل بازيافت اختصاص دهيد.

**16ـ3ـ جستجوی پرونده ها و پوشه ها** پس از گذشت مدتي از كار با كامپيوتر و برنامههاي مختلف، احتمال فراموشكردن محل پروندهها و پوشهها در درايوها وجود دارد. در اين صورت ممكن است مدت زيادي را صرف جستجو و يافتن پروندههاي مورد نظر خود كنيد. براي جستجوی اقالم، ويندوز امکاناتی را در اختيار كاربران قرار داده است. ميتوان با در اختيار داشتن اطالعاتي جزئي از پرونده مانند: قسمتي از نام پرونده، اندازۀ تقريبي آن، تاريخ ايجاد پرونده يا حتي يك كلمه يا عبارت در محتويات پرونده، آن را مورد جستجو قرار داد.

سادهترین روش جستجو استفاده از منوي شروع و تایپ عبارت مورد جستجو در کادر Search است)شكل 33ـ3 (. ويندوز در همان کادر، نتایج حاصل از جستجو را نمايش خواهد داد.

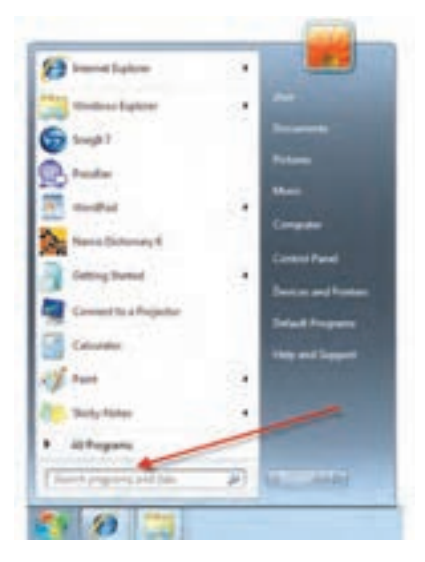

**شكل 33ـ3ـ کادر جستجو از منوي شروع**

روش دیگر جستجوی پروندهها و پوشهها در ویندوز استفاده از کاوشگر ویندوز است. در سمت راست نوار آدرس، مطابق شکل 34ـ3 کادر متنی جستجو قابل مشاهده است. با ذکر نام پرونده )در شکل doc3.fasl )نتایج حاصل از جستجو در بخش محتوای پنجرۀ کاوشگر ویندوز نمایش می یابد:

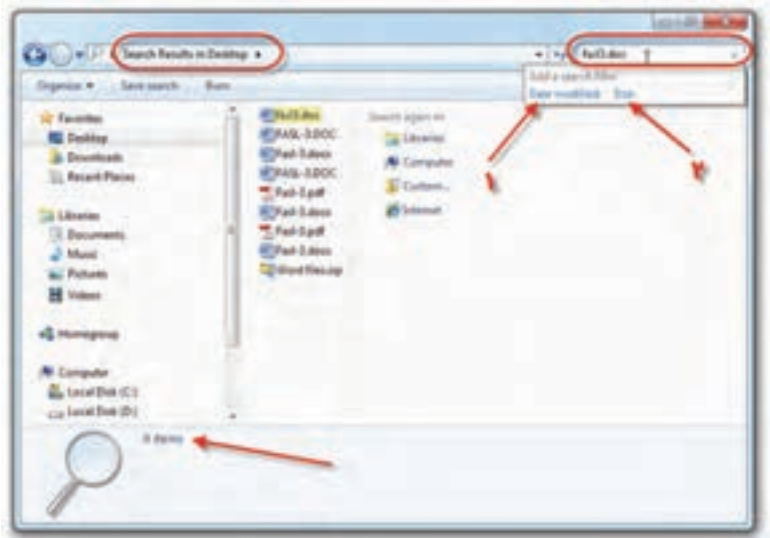

**شكل 34ـ3ـ پنجرۀ كاوشگر با پانل جستجو در سمت چپ**

با کلیک مقابل متن تایپ شده در کادر جستجو میتوان عملیات جستجو را با فیلترهایی روی تاریخ (بخش ۱ در شکل) و اندازۀ پروندۀ مورد جستجو (بخش ۱ در شکل) دقیق تر انجام داد.

**تمرين** این دو گزينه براي محدود كردن جستجو را به صورت عملی بررسی کنید.

**17ـ3ـ تنظیمات مشاهدۀ کاوشگر ویندوز7** برای تنظیم گزینههای کاوشگر ویندوز، روی نشانۀ Computer دوبار کلیک کنید. سپس روی دکمۀ Organize کلیک کرده و از منوی حاصل گزینۀ Folder and search options را انتخاب کنید. کادر محاورهای مانند شکل 35ـ3 ظاهر میشود.

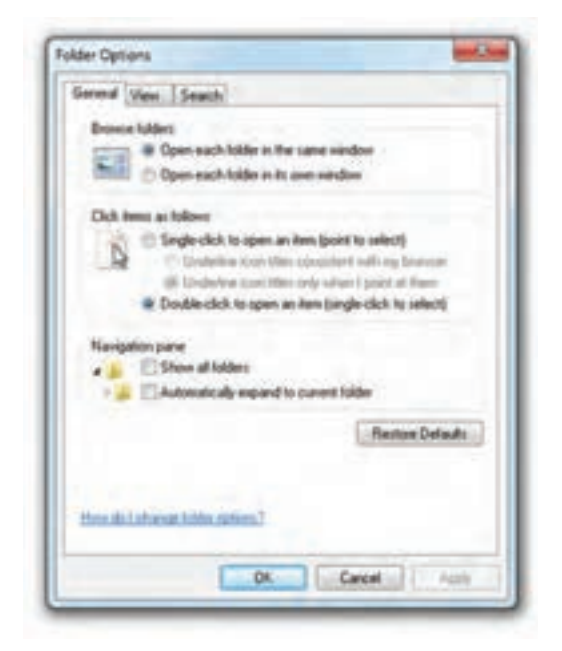

**شکل35ـ3ـ زبانۀ General در کادر محاوره ای Options Folder**

## **گزینه های زبانۀ General**

**window same the in folder each Open :** با عالمتدار کردن این گزینه، با دوبار کلیک روی پوشۀ موجود در کاوشگر ویندوز، محتویات پوشه در همان پنجرۀ قبلی نمایش می یابد. **windos own its in folder each Open :** با عالمتدار کردن این گزینه، با دوبار کلیک روی پوشۀ موجود در کاوشگر ویندوز، محتویات پوشه در پنجرۀ جدید باز میشود. )**select to point (item an open to click-Single :** عالمتدار کردن این گزینه سبب میشود که بتوان تنها با یک کلیک، پوشه یا پنجرۀ موجود در کاوشگر ویندوز را باز کرد. )**select to click-single (item an open to click-Double :** عالمتدار کردن این گزینه سبب میشود که بازشدن یک پوشه یا پرونده، تنها با دوبار کلیک روی آن امکانپذیر باشد و بتوان از کلیک معمولی برای انتخاب آن استفاده کرد. **folders all Show :** این گزینه سبب میشود پوشههای شخصی کاربر در پانل سمت

چپ کاوشگر ویندوز نمایان شود.

**folder current to expand Automatically :** این گزینه سبب میشود با انتخاب یک پوشه، زیرپوشههای آن به صورت خودکار به صورت بسط یافته نمایان شود. کلیک روی دکمۀ Defaults Restore سبب برگرداندن همۀ گزینهها به حالت پیش فرض می شو د.

**گزینه های زبانۀ View**

روی زبانۀ View کلیک کنید. کادر محاورهای شبیه شکل 36ـ3 ظاهر خواهد شد.

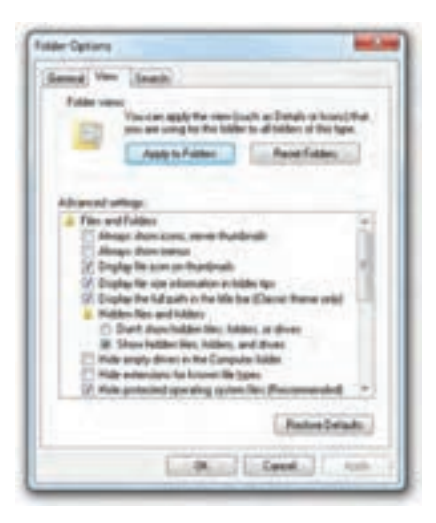

**شکل 36ـ3ـ زبانۀ View در کادر محاوره ای Options Folder**

کادر باالی شکل 36ـ3 Views Folder نام دارد و دارای دو دکمه به شرح زیر است:

**دکمۀ Folders to Apply:** فرض کنید تنظیمات خاصی را برای شیوۀ نمایش پوشهها انجام دادهاید. با کلیک روی این دکمه، این تغییرات در شیوۀ نمایش به همۀ پوشهها اعمال می شو د.

**دکمۀ Folders Reset:** کلیک روی این دکمه سبب نادیده گرفتن همۀ تنظیمات قبلی در شیوۀ نمایش پوشهها میشود.

 **settings Advanced:** در این بخش همانگونه که در شکل 36ـ3 مشاهده می کنید، میتوان با عالمتدار کردن گزینههای موجود، شیوۀ نمایش شیهای کاوشگر ویندوز را تغییر داد. در ادامه این گزینهها را توضیح میدهیم.

76 **thumbnails never ,icons show Always:** به صورت پیش فرض، در محیط کاوشگر ویندوز، در کنار هر پرونده یک شمایل کوچک )thumbnail )که گویای محتویات پرونده است نشان داده می شود. علامتدار کردن این گزینه سبب نمایش یک نشانه به جای این شمایل می شود. **menus show Always:** انتخاب این گزینه سبب نمایش نوار منو باالی نوار ابزار به شکل کلاسیک در محیط کاوشگر ویندوز می شود. نوار منو به صورت پیش فرض مخفی است. **thumbnails on icon file Display:** عالمت دار کردن این گزینه سبب نمایش یک نشانه به همراه شمایل مربوطه در کنار آن میشود.

**Tips folder the in information size file Display:** هنگامی که اشارهگر ماوس را روی یک پوشه ببرید و نگه دارید، کادر کوچکی باز میشود و اطالعات مختصری را در مورد پوشه نشان میدهند. به این کادر Tip گویند. عالمتدار کردن این گزینه سبب ظاهر شدن اندازۀ پوشه در Tip میشود.

**bar title the in path full the Display:** عالمتدار بودن این گزینه سبب ظاهر شدن مسیر کامل پوشۀ جاری در نوار عنوان پنجرۀ کاوشگر ویندوز میشود.

**drives or ,folders ,files hidden show t'Don:** عالمتدار بودن این گزینه از نمایش پروندهها، پوشهها و درایوهای مخفی در کاوشگر ویندوز جلوگیری می کند

**drives and ,folders ,files hidden Show:** این گزینه برخالف گزینۀ قبلی است و سبب ظاهر شدن پروندهها و پوشههای مخفی (به صورت کمرنگ) می شود.

**folder computer the in drives empty Hide:**عالمتدار بودن این گزینه سبب عدم نمایش درایوهای خالی در کادر محتویات کاوشگر ویندوز میشود.

**types file know for extentions Hide:** با عالمتدار کردن این گزینه، کاوشگر ویندوز بخش پسوند نام پروندهها را در کاوشگر خود نشان میدهد.

**)Recommended (systems operating protected Hide:** در صورتی که این گزینه عالمتدار باشد، ویندوز پروندههای محافظت شدۀ سیستم عامل را که برای راهاندازی رایانه استفاده می شود، مخفی ًمی کند. توصیه شده است که این گزینه علامتدار باشد.

**process separate a in windows folder Launch:** عالمتدار بودن این گزینه به ویندوز اعالم می کند که هر پوشۀ بازشده را در بخشی جداگانه از حافظه نگهداری کند. این کار سبب افزایش پایداری سیستم عامل میشود. اما پیامد آن استفادۀ بیشتر از حافظه است. به همین دلیل ممکن است سیستم کمی کند شود.

**YY on log at windows folder previus Restore:** در صورتی که میخواهید به محض ورود به سیستم (lon on) آخرین پوشۀ مشاهده شده بازیافت گردد، این گزینه را علامتدار کنید. **letters drive Show :** با عالمتدار کردن این گزینه سبب میشود نام حرفی درایوها ):C :،D...، )نیز در کنار برچسب آنها نمایش داده شود.

**color in files NTFS compressed or encrypted Show:** همان طور که بیان شد، پوشهها و پروندههای موجود در درایوهای NTFS میتوانند رمزگذاری و فشرده شوند. عالمتگذاری این گزینه سبب نمایش رنگی این پوشهها و پروندهها میشود.

**items desktop and folder for description up-pop Show:** هنگامی که این گزینه عالمتدار باشد، با نگه داشتن اشارهگر ماوس روی پوشهها و شیهای موجود در میزکار؛ کادر کوچکی باز می شود و در آن توضیحاتی مربوط به پوشه یاشیءِ مورد نظر ظاهر می شود.

**pane preview in handlers preview Show:** عالمتدار بودن این گزینه نمایش پرونده در پانل پیش نمایش شود.

**(Recommended (Wizard Sharing Use:** در صورتی که رایانۀ شما به شبکه وصل باشد، به اشتراکگذاری )Sharing )پوشهها و پروندهها سبب امکان دسترسی سایر کاربران به وسیلۀ رایانههای خود میشود. توصیه شده است که این گزینه را عالمتدار کنید تا در صورت نیاز به اشتراک گذاری، ویندوز در انجام این کار، کادرهای ویزارد (Wizard)' را نمایش دهد. **Box Search the into type Automatically:**عالمتدار بودن این گزینه سبب میشود،

هنگامی که در محیط کاوشگر ویندوز عبارتی را تایپ می کنید، این عبارت در کادر جستجو نوشته شود.

**view the in item typed the Select:** عالمتدار بودن این گزینه سبب میشود، هنگامی که در محیط کاوشگر ویندوز عبارتی را تایپ می کنید، کاوشگر ویندوز متناسب با عبارت نوشته شده، محتوای تطبیقی را نمایش دهد.

**گزینه های زبانۀ Search** با انتخاب زبانۀ Search، در شکل 36ـ3 گزینههایی به شرح زیر ظاهر خواهد شد:

In indexed locations, search file names and content. In non-indexed locations  $\bullet$ 

**YA** 1ـ کادرهای ویزارد در ویندوز مدیریت انجام عملیات را بر عهده گرفته و راهنماییهای الزم برای انجام آن کار را در اختیار کاربر قرار میدهند.

**only names file search:** در ویندوز میتوان برای دسترسی سریعتر، درایوها و پوشهها را شاخص (index) گذاری کرد. علامتدار بودن این گزینه سبب می شود در محل های شاخص دار، جستجوی عبارت در نام پوشهها و محتوای آنها انجام شود. در محلهای بدون شاخص، جستجو فقط برای یافتن عبارت در نام پرونده انجام میشود.

**(minutes several take might this (content and names file search Always:** با انتخاب این گزینه، جستجو عبارت عالوه بر نام پوشهها، در محتوای آنها هم انجام خواهد شد. این کار ممکن است عملیات جستجو را زمان بر کند.

**folders file in searching when results search in subfolders Include:** عالمتدار بودن این گزینه سبب میشود، هنگام جستجو در یک پوشه، زیر پوشههای موجود در آن نیز در صورت وجود جستجو خواهد شد.

**matched partial Find:** عالمتدار بودن این گزینه سبب میشود در هنگام تایپ هر نویسه در کادر جستجو، نزدیک ترین نتیجهها نمایان شوند. به این ترتیب نمایش نتایج به پایان تایپ عبارت جستجو موکول نمیشود.

**search language natural Use:** با عالمتدار بودن این گزینه عمل جستجو را کمیهوشمندانهتر خواهد کرد. به این ترتیب که در هنگام جستجوی یک عبارت یا جمله لزومی به رعایت کامل قواعد نوشتاری نیستیم.

**Don't use the index when searching in file folders for system files (searches**  $\bullet$ **(longer take might :** عالمتدار بودن این گزینه سبب میشود ویندوز در هنگام جستجوی پوشههای حاوی پروندههای سیستمی، از شاخص استفاده نکند.

**directories system Include:** عالمتدار بودن این گزینه سبب میشود در هنگام جستجوی مکانهای شاخصگذاری نشده، پوشههای سیستمیهم مورد جستجو قرار گیرد.

**( ... ,CAB ,ZIP(files compressed Include:** عالمتدار بودن این گزینه سبب میشود در هنگام جستجوی مکانهای شاخصگذاری نشده، محتویات پروندههای فشرده نیز مورد جستجو قرار گیرد.

## **خالصۀ فصل**

بخش عمدۀ اين فصل به کار با پنجرۀ كاوشگر ويندوز پرداخته شد. دیدیم که چگونه اين پنجره امكان مديريت محتويات درايوها و پوشهها را فراهم ميآورد. بخش محتويات پنجره كاوشگر ويندوز مي تواند پروندهها را با نماهاي (View) مختلفي نمايش دهد. با جابهجا شدن در سطح درايوها و پوشهها مسير فعال يعني مسيري كه در نوار آدرس نوشته شده است، تغيير پيدا ميكند. در بخش محتويات پنجره كاوشگر ميتوان پروندههاي مورد نظر را انتخاب و آنها را به محل ديگري نسخهبرداری يا انتقال داد.

براي ايجاد پرونده، برنامههاي متعددي وجود دارد. دادهها براي نگهداري هميشگي بايد در حافظۀ جانبي كه پايدار نيز است، ذخيره شوند. در اين فصل با محيط دو برنامهای Wordpad و paint آشنا شده و چگونگي ذخيرۀ پرونده (Save)، بازكردن (Open) و ايجاد پروندههاي متني و گرافيكي را مطالعه كرديد.

 براي نسخهبرداری يا انتقال بخشي از پرونده به محل ديگري از حافظۀ خاصي به نام حافظۀ موقت )Clipboard )استفاده ميشود. كار با حافظۀ موقت به وسيلۀ عمليات، past-Copy و -Cut paste انجام ميشود. قبل از انجام عمليات فوق، بايد بخش مورد نظر براي نسخهبرداری در حافظه انتخاب شود.

ويندوز بين نوع پروندهها و برنامههايي كه آنها را باز مي كنند، ارتباط برقرار مي كند. با اين حال ميتوان برنامۀ مورد نظر براي بازكردن پرونده را به صورت سفارشي انتخاب كرد.

ويندوز7 امكان مشاهدۀ مشخصات پرونده، پوشه و درايو را فراهم آورده است. این مشخصات در پانل مشخصات کاوشگر ویندوز نمایان میشود. روش دیگر آن است که روي آنها كليك راست و از منوي حاصل، گزينۀ properties را انتخاب كنید.

 در صورت انجام تنظيمات مورد نياز، ويندوز7 امكان تايپ حروف و اعداد فارسي را فراهم مي كند.

 ايجاد پوشه، حذف پوشه، مشاهدۀ ساختار درختي پوشهها، تغيير نام پوشه، نسخهبرداری و انتقال پوشهها نيز از جمله مباحثي بود كه در اين فصل به آنها پرداخته شد. درخصوص پروندهها نيز انجام عملياتي مانند: تغيير نام پرونده، حذف پرونده، نسخهبرداری و انتقال آنها توضيح داده شد. عالوه بر اين با روشهاي مختلف انتخاب پروندهها )مانند انتخاب گروهي، انتخاب انفرادي و انتخاب همه) آشنا شديد. با حذف پروندهها و پوشهها، آنها به صورت كامل حذف نميشوند بلكه درون سطل بازيافت نگهداري ميشوند. شيوۀ بازگرداندن پروندههاي حذف شده و تنظيمات سطل بازيافت را نيز در اين فصل مالحظه كرديد.

ممکن است در حین کار با سیستم عامل، موقعيت پروندهها در ساختار درختي پوشهها را فراموش كنيم. در اين موارد ميتوان از امكانات ويندوز براي جستجوي پروندهها و پوشهها استفاده كرد. جستجو ميتواند براساس نام، نوع، اندازه و بخشي از محتوا انجام شود.

کاوشگر ویندوز، محتویات درایوها و پوشهها را براساس تنظیمات Options Folder نمایش میدهد. برای انجام این تنظیمات میتوان این کادر محاورهای را از مرکز تنظیمات )Panel Control ) یا کلیک روی دکمۀOrganize و انتخاب گزینۀOrganize باز کرد.

**خودآزمایی 1ـ** انواع سندها )Documents )و پوشههاي پيش فرض نگهداري آنها در ويندوز را تشريح كنيد. **2ـ** روشهای تغييرنما )View )براي نمايش محتويات پنجرۀ كاوشگر ویندوز را بیان كنيد. **3ـ** نماي Detail چه اطالعاتي درخصوص پروندهها در اختيار ما قرار ميدهد ؟ **4ـ** انواع حافظۀ جانبی متداول را نام برده و ويژگيهاي هر يك را برشماريد. **5 ـ** تفاوت عملكرد گزينههاي Save , As Save در منوي File در برنامههايي نظير Wordpad چيست ؟ **6 ـ** يك نقاشي ساده در محيط paint ترسيم كنيد. آن را با نام Exam روي دسك تاپ ذخيره كنيد. پروندۀ گرافيكي را با الگوي BMP , JPG و GIF ذخيره كنيد و اندازۀ پروندههاي حاصل را بر حسب بايت با يكديگر مقايسه كنيد. **7ـ** چگونه ميتوان یک پروندۀ تصويري ذخيره شده روي ديسك سخت را براي ويرايش مجدد با برنامۀ paint باز كرد؟ **8 -** مشخصات پروندۀ Exam ايجاد شده در تمرين 6 را مشاهده كنيد. **-9** مشخصات پوشۀ Pictures موجود در پوشۀ documents را مشاهده كرده و به سئواالت زير پاسخ دهيد: الف) اندازۀ پوشه برحسب بايت ب ( تعداد پروندهها و پوشههاي موجود در آن ج) تاريخ و ساعت ايجاد پوشه

 $\lambda$ 

- د) صفات اين پوشه **10ـ** با دوبار كليك روي نشانۀ Computer در دسک تاپ، برنامۀ كاوشگر ويندوز را اجرا كرده و به پرسشهاي زير پاسخ دهيد: الف) تعداد درايوهاي ديسك سخت رايانه ب( تعداد درايوهاي حافظۀ جانبي قابل حمل ج) ظرفيت استفاده شده در هر يك از درايوهاي ديسك سخت د) كل ظرفيت هر يك از درايوهاي ديسك سخت آيا با جمع ظرفيتهاي درايوهاي ديسك سخت ميتوان كل ظرفيت ديسك را به دست آورد؟
- **11ـ** منظور از صفات پرونده چيست ؟ چگونه ميتوان صفات پرونده را مشاهده يا آنها را تغيير داد ؟
- **12ـ** پوشهاي با نام خود در مسير ريشۀ درايو :C ايجاد كرده و پروندهاي متني به نامlist-book-My درون آن ايجاد كنيد. اكنون ليستي از كتابهاي خود را درون اين پروندۀ متني به صورت فارسي تايپ كنيد. اين تمرين به شما كمك مي كند تا با تايپ فارسي نيز آشنايي بيشتري پیدا كنيد.
- **13ـ** چگونه ميتوان ساختار درختي پوشههاي درايوهاي ديسك سخت را مشاهده كرد. چگونه میتوان به وجود زیر شاخه در هر پوشه پی برد؟
- **14ـ** پروندۀ list-book-My ايجاد شده در تمرين 12 را حذف كنيد. چه روشهایی را براي حذف پرونده میتوانید به کار گیرید؟ در صورت انصراف از عمل حذف پرونده، چگونه ميتوان پروندۀ حذف شده را دوباره بازيابي كرد ؟ **15ـ** آيا هميشه امكان بازگرداندن پروندههاي حذف شده وجود دارد ؟ **16ـ** با استفاده از پانل جستجوي كاوشگر، پروندههاي زير را جستجو كنيد:
	- 1( پروندههاي با پسوند EXE در درايو :D
- 2(پروندههايي كه با حرف K شروع شده و اندازۀ آنها حداقل 16 كيلو بايت در درايو :C 3(پروندههايي كه تاريخ ايجاد آنها از دوماه پیش تاکنون است.
- $\lambda$ ٢ **17ـ** یک پروندۀ متنی با نام خانوادگی خود به وجود آورید. سپس با استفاده از حافظۀ موقت Clipboard نام خانوادگی خود را ده بار در آن تکرار کرده و نهایتا تغییرات را ذخیره کنید.